## **Distribuir uma Atividade**

Tela Inicial

Site: Ensino a Distância PROCERGS Curso: PROA - Processos Administrativos v5.0 Livro: Distribuir uma Atividade Impresso por: Glauco Porciuncula Data: quarta, 13 Jan 2016, 13:56

Distribuir uma Atividade

## **Sumário**

**Distribuição** Recuperando uma Distribuição (!) Para visualizar as páginas seguintes utilize as setas e no cabeçalho e rodapé de cada página, ou navegue pelo Sumário

localizado à direita da página.

## **DISTRIBUIÇÃO**

Após a inclusão de um novo Processo Administrativo, ou após ter realizado uma atividade que você adquiriu, você precisa fazer a distribuição do Processo para o próximo destino que dará continuidade ao fluxo.

Você encontrará o botão **Distribuir** nos locais destacados na imagem abaixo, sempre após acessar o Processo Administrativo que você está trabalhando e deseja distribuir:

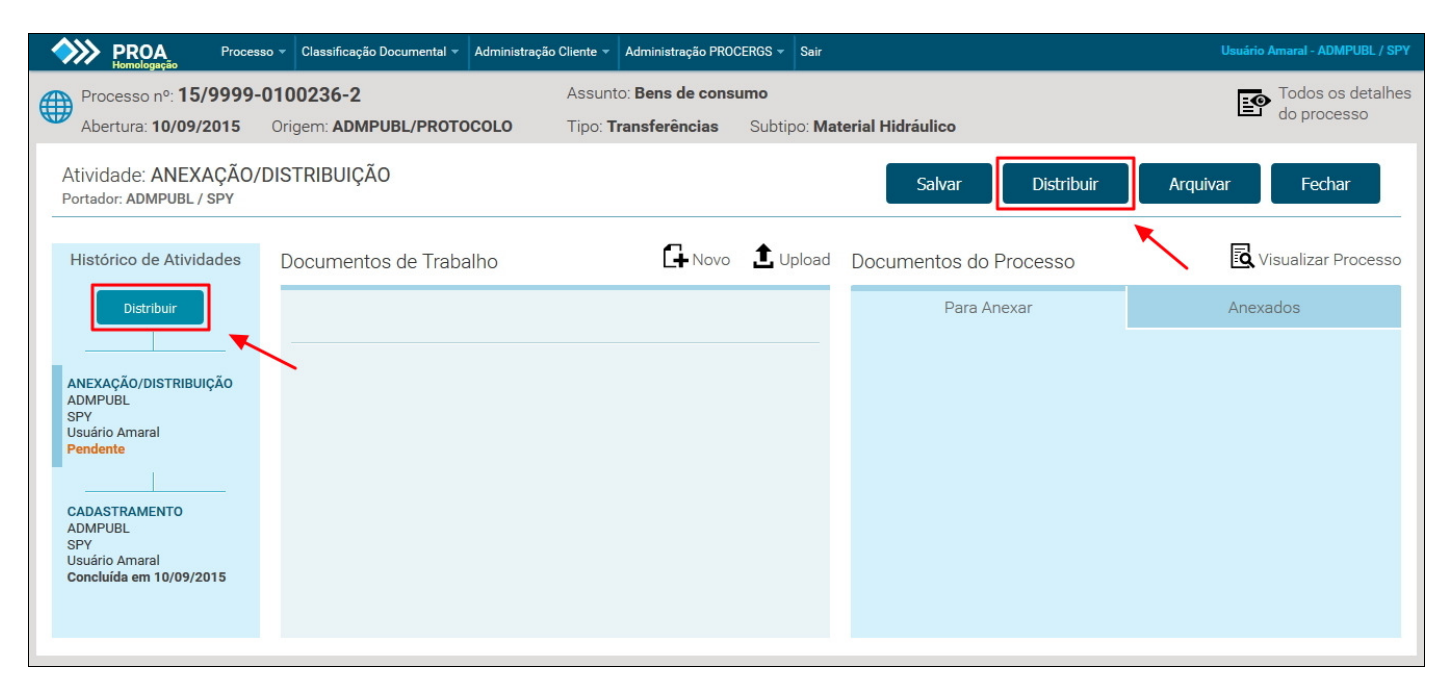

Ao clicar no botão **Distribuir** você visualizará a tela abaixo:

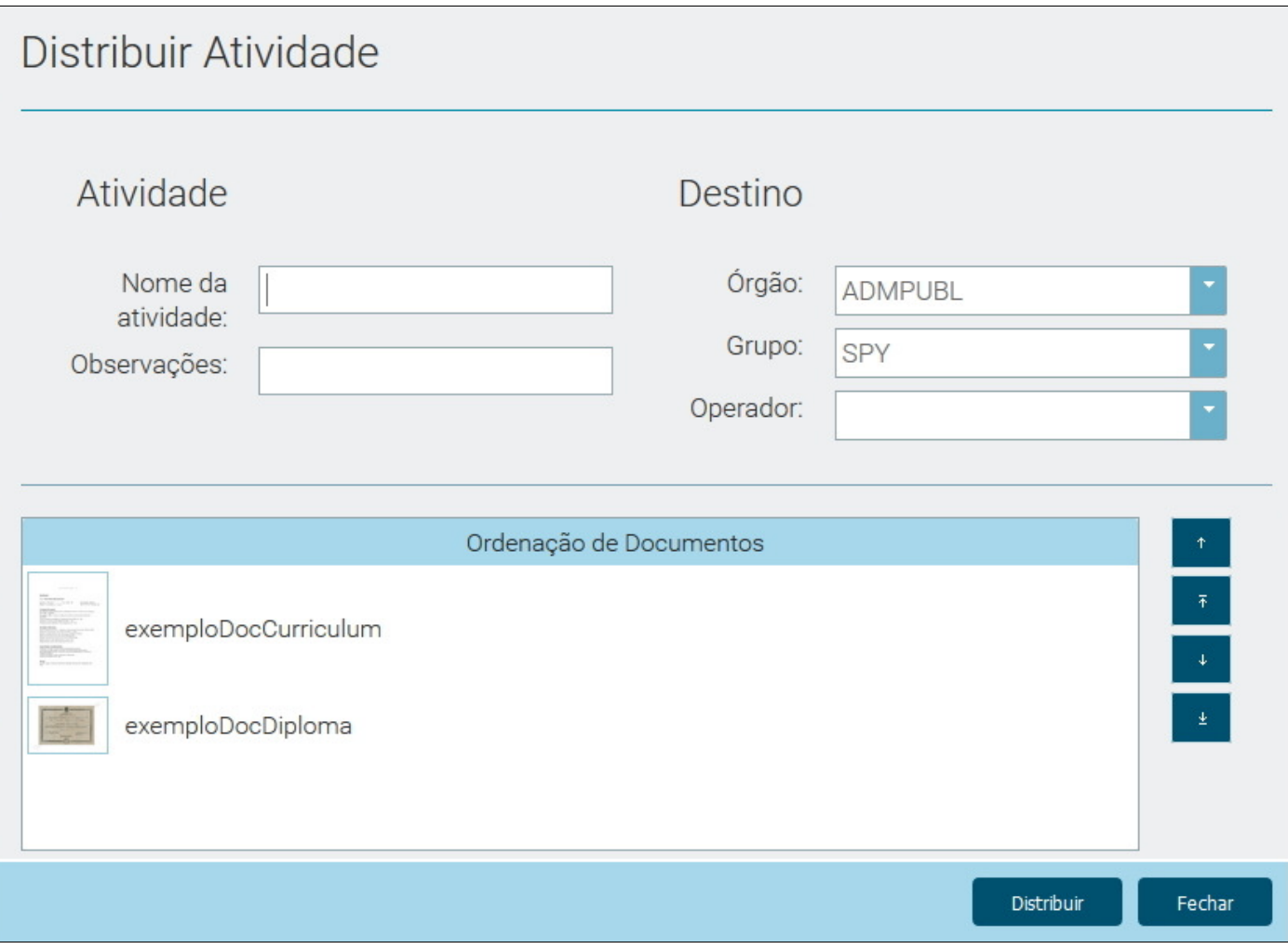

**Obs.:** A área **Ordenação de Documentos** somente será visível quando dois ou mais documentos tenham sido selecionados para serem anexados ao Processo Administrativo.

Veja abaixo os detalhes sobre o preenchimento de cada campo:

- **Nome da Atividade:** Informe de forma clara e objetiva qual a atividade que o Órgão/Grupo de destino deverá realizar após você completar a distribuição. Este campo é obrigatório.
- **Observações:** Este campo é opcional. Você pode utilizá-lo como complemento do nome da atividade.
- **Órgão:** Selecione o órgão para onde o Processo Administrativo será distribuído. Por padrão inicialmente será apresentado o seu próprio órgão.
- **Grupo:** Selecione o grupo para onde o Processo Administrativo será distribuído. Por padrão será apresentado inicialmente o seu próprio grupo. Somente grupos que foram cadastrados em seus órgãos como porta de entrada aparecerão na lista. Clique aqui para ver o conceito de *porta de entrada*.
- **Operador:** O campo operador somente será visível quando o seu próprio grupo estiver selecionado. Se for o caso, você poderá selecionar um operador.

Para ordenar os documentos da forma como você desejar, selecione um dos documentos da lista e utilize os botões de ordenação:

- **Move** o documento selecionado uma posição para cima.
- **Move** o documento selecionado para o topo da lista.
- **Move** o documento selecionado uma posição para baixo.
- **Move** o documento selecionado para o fim da lista.

Observe no exemplo abaixo, onde selecionamos o **Grupo** DTC, que é diferente do grupo de quem está distribuindo a atividade. Desta forma o campo **Operador** não ficou disponível:

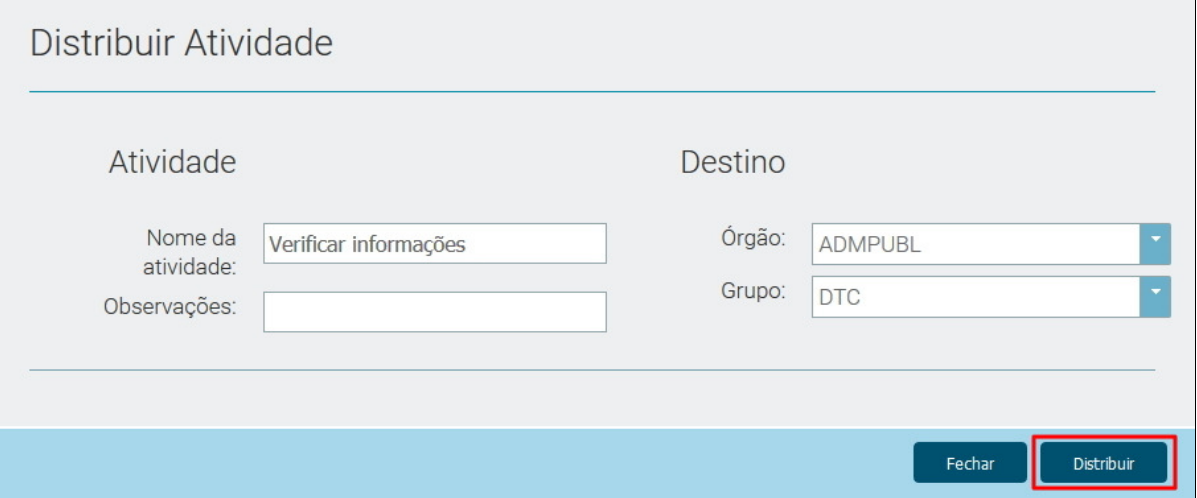

E para finalizar a distribuição basta clicar no botão **Distribuir**. A partir deste momento o Processo/Atividade já estará disponível na lista de atividades do grupo destinatário.

## **RECUPERANDO UMA DISTRIBUIÇÃO**

Em algumas situação, como por exemplo, quando um Processo Administrativo foi distribuído para um usuário que por algum motivo não poderá adquiri-lo (ausência por férias, doença etc), será necessário recuperá-lo para que possa ser redistribuído para outro usuário.

Para realizar a recuperação de uma atividade, é necessário localizar o Processo Administrativo em questão (via pesquisas ou pelo número), e se for possível recuperar a atividade, o botão **Recuperar**, destacado na imagem abaixo, estará disponível:

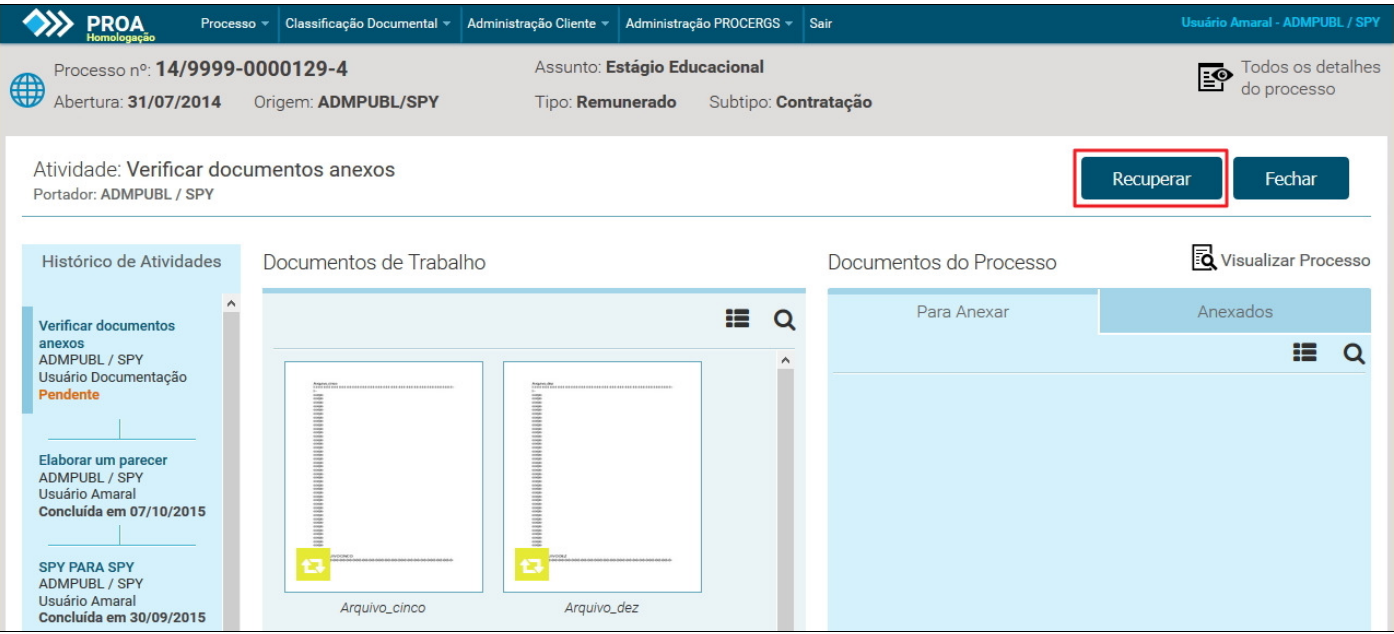

Ao clicar no botão **Recuperar**, aparecerá a tela abaixo, para confirmar a recuperação. Clique no botão **OK** para confirmar.

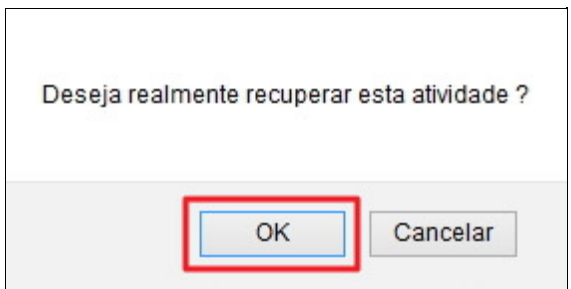

Após a confirmação, o Processo Administrativo poderá ser redistribuído para outro usuário executar a atividade.

É possível identificar que foi realizado uma recuperação através do histórico, onde um ícone com uma seta em forma de círculo está presente. Observe na imagem abaixo:

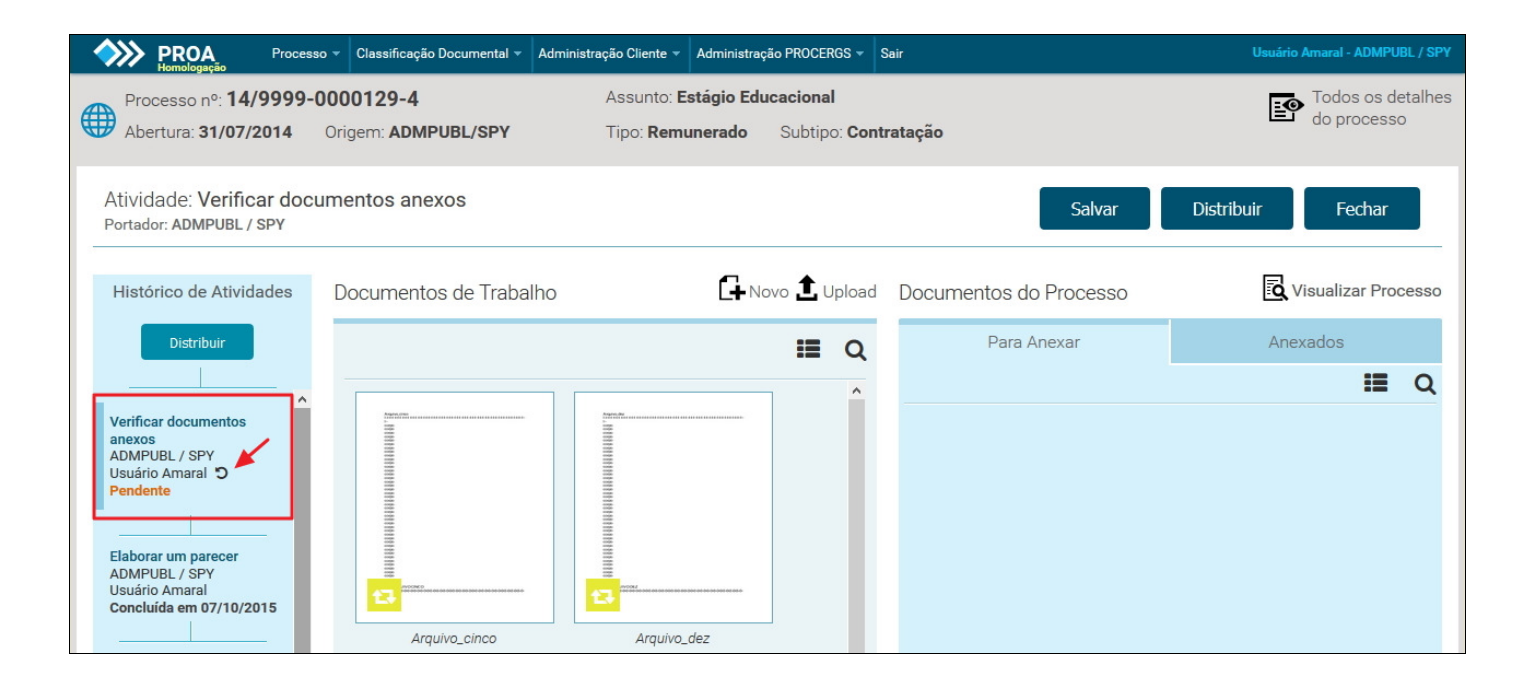